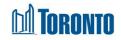

## Client Complaint (Edit) Screen

Updated on February 2024

## Home > Client Management (Search Client) > Complaint > New Complaint/Update

## **Business Purpose:**

The **Client Management – Complaints** page allows the user to create a new or update an existing incomplete Complaint record.

## How to:

- To create a new Complaint record, from the Client Management Complaint (list) page, click the New Complaint action button to go to a new Client Complaint detail page.
- 2. To update/view an existing Complaint, from the Client Management Complaint (list) page, click on the Complaint ID.
- **3.** In the **Complainant** tab, from dropdowns, select the Source\* of the Complaint and the Method of Contact\*. Also enter the mandatory First Name\* and Last Name\* of the complainant, and the Program\* for which the complaint is being registered.
- 4. In the Complaint Details tab. The user must either select one OR two options:
  - Using check boxes, indicate whether the 'Complaint is related to the Toronto Shelter Standards? \*' If yes, check off all standards that apply.
  - Using check boxes, indicate whether the 'Complaint is related to the Toronto Shelter Standards? \*' If yes, check off all standards that apply.
- 5. In the **Description of Complaint/Narrative**\* tab, enter a detailed description or narrative of the Complaint (up to 1500 characters maximum). After saving the complaint, you can add additional or update a new description of the complaint by clicking the 'Update Description/Description' button.
- 6. In the **Description of Investigation Activities**\* tab, enter a detailed description of the investigation activity (up to 1500 characters maximum).
- 7. In the Outcome tab:
  - Enter outstanding service system issues in the free text tab (up to 1500 characters maximum).

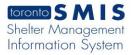

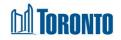

- Answer the following questions:
  - Was the complaint satisfied with the outcome? \*
  - Was Toronto Shelter Standards breached? \*
  - Was the 24-Hours Respite Site Standards Breached? \*
- Complaint Status will indicate the default status of your complaint:
  - o In Progress
  - Completed
    - ✓ 'Date Completed' \* field will be display.
- 8. In the Edit/Review/Approval tab.
  - Select type:
    - If the complaint is new 'Creator' type should be selected.
    - If you need to update the complaint 'Editor', Reviewer', Approver' types will be offered to select.
  - Enter Job Title
- **9.** Click Save to save the Complaint record.

**Important Notes:**